# RUNNING a UCI Cross-country eliminator (XCE) EVENT with BEM. (2022 UCI MTB Rules)

### Document version 1.

#### Software Versions

Minimum software versions required are:

BEM 11.22.1 Toolbox 3.22.4

#### OVERVIEW

The timed qualification run is handled by BEM as Time Trial 1. As the timed runs are done one rider at a time, only one rider is allocated to each heat.

The default start order in the qualifying run is from highest race number to lowest race number per UCI Rule 4.2.011. Therefore it is the operator's responsibility to allocate ranking and race numbers per UCI Rule 4.2.011 starting from 33 in each category.

Note that in BEM there are two optional (non-UCI Rule compliant) start order choices for the operator to start from lowest number first (as for Pump Track) or by ranking with the highest ranked rider starting last.

For the first round of the main event riders are seeded to heats on the results of the qualifying run with the following table based on UCI MTB Annex XCE Schedule (32 riders maximum to transfer).

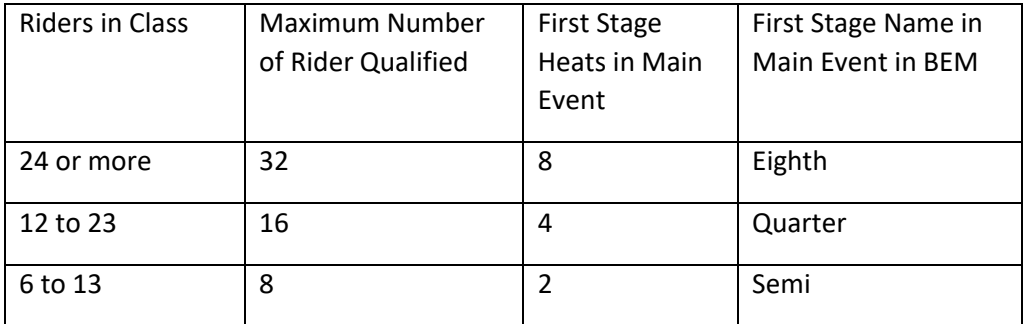

Seeding of riders to heats complies with the tables in the UCI MTB rulebook Annex for XCE and is based on qualifying times.

## EVENT SET UP in BEM for XCE.

 Set the following Event Level parameters with the Toolbox. Motos before final: 1 (not actually used). Number of Starting Lanes: 4 Number of Time Trials 1 Minimum Riders for Consolation Final 6 (controls draw of Small Final)

Set up the list of required classes with the Toolbox: Class\_Code of **MTB-XCE** which gives a maximum of 32 riders (depending on the number in the class) to start in the main race after the Qualifying Time Trial round as per UCI Rule 4.2.011. No entry is required for Score\_Code and Finals\_Code as they are fixed in the program for Score Code of XCE and Finals Code of DEADMAN. Minimum Entries for Class: 6.

- Add entries in the normal way. Recommend entering individual rankings as per UCI Rule 4.2.011.
- When all riders are entered, check and edit race numbers as required so that the race numbers highest to lowest reflect the ranking from lowest to highest.
- Before drawing the Time Trial, check for any classes with less than 6 entries, the minimum number of entries per class under UCI XCE rules.
- Set the race order for both Moto Order (qualifying round) and Finals Order (main event).
- Draw the Time Trial by clicking on the **All Classes** button in the **Draw Time Trial** group. This sets the order of the riders for the qualifying run.
- Print the Time Trial (aka Qualifying Round) start lists by selecting **Race Order** then clicking on the **One Moto** button and selecting **Time Trial 1**.
- To enter results from the Time Trial, from the **Enter Results** group click on the **Select Round** button then select **Time Trial 1**. ENSURE THE **Set Place by Time** option is selected.
- You can process each class individually when all Time Trial results are entered for that class or when Time Trial results are entered for all riders in all Classes, go to the **Finals Menu**, select **First Final - All Classes,** then click **All Classes** in the **Process Stage** group. Notes:
- You will be prompted at this time for each Class if you want to re-number the Race Plates with Time Trial Ranking. You would normally answer "Yes" to this prompt for compliance with Rule 4.2.012.
- XCE Rules, some riders may be eliminated at this stage of the event. Recommend that an Entries per Class report with the Include moto numbers option selected be printed as a reference as to which Classes have which Qualifier Stages.
- Print moto and result recording sheets for this stage.
- When entering results for the main event:
- If entering finishing place and not lap times, ensure the "Set Place by Time" box is not checked.
- Select Auto Process Stage so that the subsequent stage will be drawn as results are complete for each stage.
- Where a rider is given a Relegation result, this must be entered manually with options for relegation to  $2^{nd}$ ,  $3^{rd}$  or  $4^{th}$  place.
- Where the event is timed:
- First score the race without the relegation.
- Manually adjust the placings with the relegation result included.
- Select the "Accept without check" option then click Accept.
- Where placings are entered manually:
- Enter placings including the relegation then click Accept.